## **Anleitung zur Onlineteilnahme an einer Belehrung nach § 43 I IfSG**

- 1. Starten Sie die Belehrung über folgenden Link: [www.kitaverband](http://www.kitaverband-diepholz.de/karriere/belehrung-nach-43-ifsg.html)[diepholz.de/karriere/belehrung-nach-43-ifsg.html](http://www.kitaverband-diepholz.de/karriere/belehrung-nach-43-ifsg.html)
- 2. Stimmen Sie den Datenschutzbestimmungen zu und melden Sie sich über das BundID-Konto an.

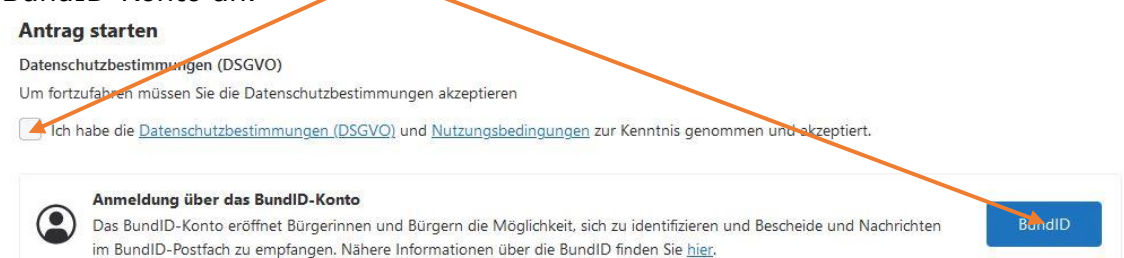

3. Sofern Sie bereits ein Konto bei der "bundID"haben, nutzen Sie bitte Ihre entsprechenden Zugangsdaten. Ansonsten erstellen Sie sich bitte ein neues Konto entsprechend der Anweisungen für "Benutzername & Passwort" und melden

sich dann mit Ihren Login-Daten an.<br>Womit möchten Sie sich anmelden? Womit möchten Sie Ihr Konto erstellen? ur um ein Rund ID. Kente zu erst  $\bullet$  $\odot$  $\circ$ D Online-<br>Ausweis EU Identität<br>(nicht deutsch) ELSTER-<br>Zertifikat Vorhandenes<br>Länderkonto  $\circledcirc$  $\ddot{\odot}$  $\mathcal{D}$ Û ELSTER-<br>Zertifikat Online-Ell Identität (nicht deutsch) **Ausweis Benutzername und Passwort Benutzername und Passwort** Benutzername oder E-Mail-Adr

4. Starten Sie den Antrag für die Belehrung, indem Sie den Datenschutzbestimmungen zustimmen und "Antrag starten" auswählen.

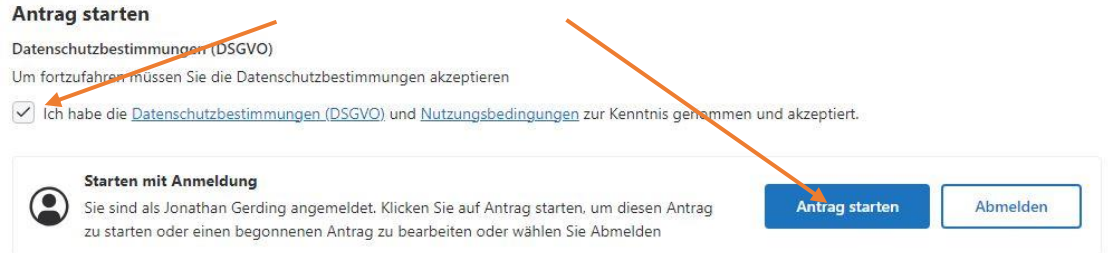

- 5. Tragen Sie unter Punkt 1.1 alle erforderlichen Angaben ein.
- 6. Beim letzten Punkt "Gehören Sie zu einer der folgenden Gruppen" wählen Sie die erste Möglichkeit "Kostenübernahme durch Arbeitgeber" aus, scannen die Kostenübernahme, die Sie von uns erhalten haben ein und laden die Datei hoch.

Gehören Sie zu einer der folgenden Gruppen? (optional) Kostenübernahme durch Arbeitgeber / Kostenbefreiung (bspw. Schüler/-innen) Wenn Sie von den Kosten befreit werden möchten, dann laden Sie bitte einen Nachweis hoch.

Datei hochladen

Erlaubte Dateiformate: PDF, JPG, PNG, GIF, TIFF. Maximale Dateigröße: 2 Megabyte

- 7. Sehen Sie sich die der Belehrung entsprechenden Videos **bis zum Ende** an und beantworten Sie die jeweiligen Fragen.
- 8. Bei der Erklärung unter Punkt 1.8 stimmen Sie zu, dass Sie gemäß § 43 Abs. 1 Infektionsschutzgesetz online aufgeklärt worden sind und wählen den Punkt "Zusammenfassung". Hier muss **keine** weitere Datei hochgeladen werden.

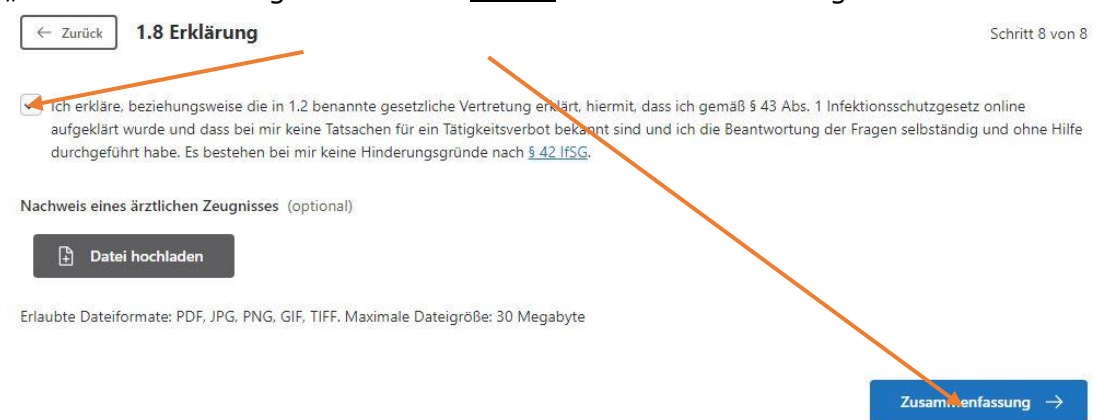

- 9. Prüfen Sie, ob bei allen Punkten ein grüner Haken ist, und wählen Sie "Bezahlen" aus. **Ihnen sollten keine Kosten in Rechnung gestellt werden.** Mit dem Gesundheitsamt des Landkreises ist vereinbart, dass die Rechnungen direkt an uns versandt werden.
- 10.Senden Sie den Antrag ab.

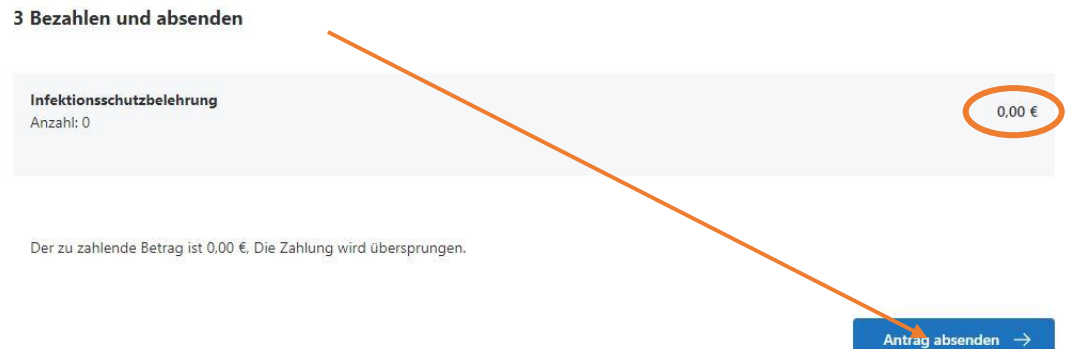

11.Sie sollten nun per E-Mail eine Bestätigung erhalten. Die Zertifikate werden ebenso wie die Rechnungen zu uns ins Kirchenamt nach Sulingen versendet, da Sie noch die Unterschrift des Arbeitgebers benötigen. Sobald die Unterschrift erfolgt ist, werden wir die Zertifikate an Ihre Leitungen übersenden, wo sie bis auf weiteres verwahrt werden.

Bei Fragen oder Problemen zur Belehrung wenden Sie sich gerne an Herrn Gerding. Sie erreichen Ihn unter **04271/9565-258** oder **jonathan.gerding@evlka.de**.